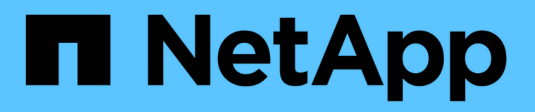

## **Konfigurieren von ONTAP Tools**

ONTAP tools for VMware vSphere 10.1

NetApp June 21, 2024

This PDF was generated from https://docs.netapp.com/de-de/ontap-tools-vmware-vsphere-10/configure/manager-user-interface.html on June 21, 2024. Always check docs.netapp.com for the latest.

# **Inhalt**

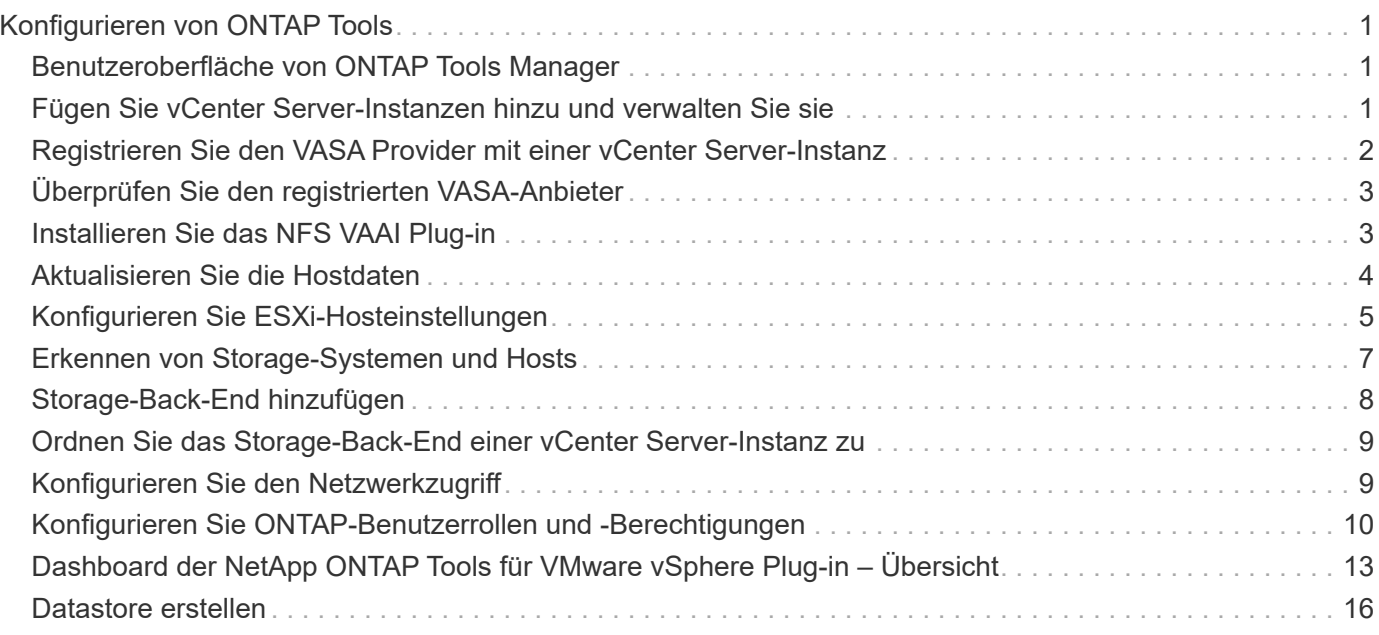

# <span id="page-2-0"></span>**Konfigurieren von ONTAP Tools**

## <span id="page-2-1"></span>**Benutzeroberfläche von ONTAP Tools Manager**

ONTAP Tools für VMware vSphere sind ein mandantenfähiges System, das mehrere vCenter Server-Instanzen managt. Der ONTAP Tools Manager bietet ONTAP Tools für VMware vSphere Administratoren mehr Kontrolle über die gemanagten vCenter Server Instanzen und On-Board Storage Backends.

Der ONTAP Tools Manager unterstützt Sie bei folgenden Aufgaben:

- VCenter Server Instance Management Hinzufügen und verwalten vCenter Server Instanzen zu ONTAP Tools.
- Storage-Back-End-Management: Fügen Sie ONTAP Storage-Cluster zu ONTAP Tools für VMware vSphere hinzu und managen Sie sie den global integrierten vCenter Server Instanzen.
- Log Bundle Downloads Sammeln Sie Log-Dateien für ONTAP-Tools für VMware vSphere.
- Zertifikatverwaltung Ändern Sie das selbstsignierte Zertifikat in ein benutzerdefiniertes CA-Zertifikat und erneuern Sie es Oder aktualisieren Sie alle Zertifikate.
- Password Management Zurücksetzen OVA-Anwendungs-Passwort für den Benutzer.

#### Um auf den ONTAP Tools Manager zuzugreifen, starten Sie

https://loadBalanceIP:8443/virtualization/ui/ Melden Sie sich über den Browser mit den ONTAP-Tools für VMware vSphere-Administratoranmeldeinformationen an, die Sie während der Bereitstellung angegeben haben.

## <span id="page-2-2"></span>**Fügen Sie vCenter Server-Instanzen hinzu und verwalten Sie sie**

VCenter Server stellt die zentrale Managementplattform bereit, mit der Sie Hosts, Virtual Machines (VMs) und Storage-Back-Ends steuern können.

## **Fügen Sie eine vCenter Server-Instanz hinzu**

### **Über diese Aufgabe**

Sie können mehrere vCenter Server-Instanzen mit einer Instanz von ONTAP-Tools für VMware vSphere hinzufügen und managen.

### **Schritte**

- 1. Starten Sie den ONTAP Tools Manager über einen Webbrowser: https://loadBalanceIP:8443/virtualization/ui/
- 2. Melden Sie sich mit den ONTAP Tools für VMware vSphere Administrator-Anmeldeinformationen an, die Sie während der Implementierung angegeben haben.
- 3. Wählen Sie in der Seitenleiste **vCenters** aus.
- 4. Wählen Sie **Add** für die Instanzen des vCenter-Servers aus und geben Sie Ihre vCenter-IP-Adresse/den Hostnamen, den Benutzernamen, das Kennwort und die Portdetails an.

Wenn Sie ONTAP Tools eine vCenter Server-Instanz hinzufügen, werden die folgenden Aktionen automatisch ausgeführt:

- Das vCenter Client-Plug-in ist registriert
- Benutzerdefinierte Berechtigungen für die Plug-ins und APIs werden an die vCenter Server Instanz übertragen
- Zum Verwalten der Benutzer werden benutzerdefinierte Rollen erstellt.

### **Registrieren Sie ONTAP-Tools für das VMware vSphere Plug-in mit vCenter Server-Instanz**

Wenn Sie eine vCenter Server-Instanz hinzufügen, werden die ONTAP-Tools für das VMware vSphere-Plug-in automatisch als Remote-Plug-in für vCenter Server registriert. Das Plug-in wird auf den vSphere-Verknüpfungen der Benutzeroberfläche angezeigt.

Das Plug-in wird mit einem Schlüssel *com.netapp.otv* für die vCenter Server Instanz registriert und ist im ExtensionManager der vCenter Server Instanz zu sehen.

## **Heben Sie die Registrierung von ONTAP Tools für das VMware vSphere Plug-in auf**

Sie können die ONTAP-Tools für das VMware vSphere Plug-in mithilfe der folgenden Schritte von einer vCenter Server-Instanz abmelden.

#### **Schritte**

- 1. Starten Sie den ONTAP Tools Manager über einen Webbrowser: https://loadBalanceIP:8443/virtualization/ui/
- 2. Melden Sie sich mit den ONTAP Tools für VMware vSphere Administrator-Anmeldeinformationen an, die Sie während der Implementierung angegeben haben.
- 3. Wählen Sie in der Seitenleiste vCenter aus.
- 4. Klicken Sie auf die vertikalen Ellipsen gegenüber dem vCenter, das Sie entfernen möchten, und wählen Sie die Option **Entfernen** aus.

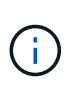

Sie können eine vCenter Server-Instanz nicht entfernen, wenn eine Speicherzuweisung mit ihr verbunden ist. Sie müssen die Zuordnung entfernen, bevor Sie die vCenter Server-Instanz entfernen.

Wenn Sie vCenter Server-Instanzen in ONTAP-Tools entfernen, werden die folgenden Aktionen automatisch ausgeführt:

- Die Registrierung des Plug-ins wurde aufgehoben.
- Plug-in-Berechtigungen und Plug-in-Rollen werden entfernt.

## <span id="page-3-0"></span>**Registrieren Sie den VASA Provider mit einer vCenter Server-Instanz**

Sie können den VASA-Provider mit einer vCenter Server-Instanz über die ONTAP-Tools für die Remote-Plug-in-Schnittstelle von VMware vSphere registrieren und abmelden. Im Abschnitt "VASA Provider Settings" wird der Registrierungsstatus des VASA Providers für den ausgewählten vCenter Server angezeigt.

### **Schritte**

- 1. Melden Sie sich mit beim vSphere-Client an https://vcenterip/ui
- 2. Klicken Sie auf der Shortcuts-Seite unter dem Plug-ins-Bereich auf **NetApp ONTAP Tools**.
- 3. Wählen Sie **Einstellungen** > **VASA Provider-Einstellungen**. Der Registrierungsstatus des VASA-Providers wird als nicht registriert angezeigt.
- 4. Klicken Sie auf die Schaltfläche **REGISTRIEREN**, um den VASA Provider zu registrieren.
- 5. Geben Sie einen Namen für den VASA-Provider ein, und stellen Sie ONTAP-Tools für die Anmeldedaten der VMware vSphere-Anwendung bereit. Klicken Sie anschließend auf **REGISTRIEREN**.
- 6. Bei erfolgreicher Registrierung und Seitenaktualisierung zeigt die Benutzeroberfläche den Status, den Namen und die Version des registrierten VASA-Providers an. Die Aktion zur Registrierung wird aktiviert.
- 7. Wenn Sie die Registrierung des VASA-Providers aufheben möchten, führen Sie die folgenden Schritte aus:
	- a. Um die Registrierung des VASA-Providers aufzuheben, wählen Sie die Option **Registrierung aufheben** unten im Bildschirm.
	- b. Auf der Seite **Registrierung des VASA-Providers aufheben** sehen Sie den Namen des VASA-Providers. Geben Sie auf dieser Seite die Anmeldeinformationen des Anwendungsbenutzers ein und klicken Sie auf **Registrierung aufheben**.

## <span id="page-4-0"></span>**Überprüfen Sie den registrierten VASA-Anbieter**

Vergewissern Sie sich, dass der Onboarding VASA-Provider in der vCenter Client-UI und über die Remote-Plug-in-UI unter VASA Provider aufgeführt ist.

### **Schritte**

- 1. Gehen Sie wie folgt vor, um VASA Provider von der vCenter-Client-Benutzeroberfläche zu überprüfen:
	- a. Navigieren Sie zu vCenter Server.
	- b. Melden Sie sich mit den Administratoranmeldeinformationen an.
	- c. Wählen Sie **Speicheranbieter** Aus.
	- d. Wählen Sie **Konfigurieren**.
	- e. Überprüfen Sie unter Storage Provider/Storage Back-Ends, ob der Onboarding VASA Provider korrekt aufgeführt ist.
- 2. Gehen Sie wie folgt vor, um VASA Provider von der Remote-Plug-in-Benutzeroberfläche zu überprüfen:
	- a. Melden Sie sich mit beim vSphere-Client an https://vcenterip/ui
	- b. Klicken Sie auf der Shortcuts-Seite unter dem Plug-ins-Bereich auf **NetApp ONTAP Tools**.
	- c. Sie können den registrierten VASA Provider auf der Übersichtsseite und auf der Seite **Einstellungen** > **VASA Provider Einstellungen** sehen.

## <span id="page-4-1"></span>**Installieren Sie das NFS VAAI Plug-in**

Sie können das NetApp NFS-Plug-in für VMware vStorage APIs für die Array-Integration

(VAAI) mit den ONTAP Tools für VMware vSphere installieren.

#### **Was Sie brauchen**

- Sie sollten das Installationspaket für das NFS-Plug-in für VAAI heruntergeladen haben (.vib) Von der NetApp Support Website. ["NetApp NFS Plug-in für VMware VAAI"](https://mysupport.netapp.com/site/products/all/details/nfsplugin-vmware-vaai/downloads-tab)
- Sie sollten den aktuellen ESXi-Host 7.0U3-Patch als Mindestversion und ONTAP 9.12.1Px (neueste P-Version) 9.13.1Px, 9.14.1Px oder höher installiert haben.
- Sie sollten den ESXi-Host eingeschaltet und einen NFS-Datastore gemountet haben.
- Sie sollten die Werte des festgelegt haben DataMover.HardwareAcceleratedMove, DataMover.HardwareAcceleratedInit, und VMFS3.HardwareAcceleratedLocking Hosteinstellungen auf "1".

Diese Werte werden automatisch auf dem ESXi-Host gesetzt, wenn das Dialogfeld Empfohlene Einstellungen aktualisiert wird.

- Sie sollten die vstorage Option auf der Storage Virtual Machine (SVM) mithilfe von aktiviert haben vserver nfs modify -vserver vserver name -vstorage enabled Befehl.
- Sie sollten ESXi 7.0U3 oder höher verwenden, wenn Sie das NetApp NFS VAAI Plug-in 2.0 verwenden.
- Sie sollten die neuesten vSphere 7.0U3-Patch-Versionen haben, da vSphere 6.5 veraltet ist.
- VSphere 8.x wird mit dem NetApp NFS VAAI Plug-in 2.0.1(Build 16) unterstützt.

#### **Schritte**

- 1. Klicken Sie auf der Startseite von ONTAP Tools für VMware vSphere auf **Einstellungen**.
- 2. Klicken Sie auf die Registerkarte \* NFS VAAI Tools\*.
- 3. Wenn das VAAI-Plug-in auf vCenter Server hochgeladen wird, wählen Sie im Bereich **existing Version Change** aus. Wenn kein VAAI-Plug-in auf den vCenter-Server hochgeladen wird, klicken Sie auf die Schaltfläche **Upload**.
- 4. Durchsuchen Sie die, und wählen Sie die aus .vib Datei, und klicken Sie dann auf **Hochladen**, um die Datei in ONTAP Tools hochzuladen.
- 5. Klicken Sie auf **auf EXSI-Host installieren**, wählen Sie den ESXi-Host aus, auf dem Sie das NFS VAAI-Plug-in installieren möchten, und klicken Sie dann auf **Installieren**.

Es werden nur die ESXi-Hosts angezeigt, die für die Plug-in-Installation geeignet sind. Befolgen Sie die Anweisungen auf dem Bildschirm, um die Installation abzuschließen. Sie können den Installationsfortschritt im Abschnitt Letzte Aufgaben von vSphere Web Client überwachen.

6. Sie sollten den ESXi-Host nach Abschluss der Installation manuell neu starten.

Wenn der VMware-Administrator den ESXi-Host neu startet, erkennen die ONTAP-Tools für VMware vSphere automatisch das NFS VAAI-Plug-in. Sie müssen keine weiteren Schritte durchführen, um das Plug-in zu aktivieren.

## <span id="page-5-0"></span>**Aktualisieren Sie die Hostdaten**

Sie können eine On-Demand-Erkennung auf dem ESXi-Host ausführen, um die neuesten Updates für die Storage-Daten zu erhalten.

### **Schritte**

- 1. Klicken Sie auf der VMware vSphere Web Client-Startseite auf **Hosts und Cluster**.
- 2. Klicken Sie mit der rechten Maustaste auf einen Host und wählen Sie dann **NetApp ONTAP Tools** > **Host-Daten aktualisieren**.
- 3. Wählen Sie im Popup-Fenster **Update Host Data Yes** aus, um die Erkennung aller verbundenen Speichersysteme neu zu starten.

## <span id="page-6-0"></span>**Konfigurieren Sie ESXi-Hosteinstellungen**

## **Konfigurieren Sie die Multipath- und Timeout-Einstellungen des ESXi-Servers**

Die ONTAP Tools für VMware vSphere prüfen und legen die Multipath-Einstellungen für ESXi Hosts und die HBA-Zeitüberschreitungseinstellungen fest, die für NetApp Storage-Systeme am besten geeignet sind.

### **Über diese Aufgabe**

Dieser Prozess kann je nach Konfiguration und Systemlast sehr viel Zeit in Anspruch nehmen. Der Aufgabenfortschritt wird im Fenster Letzte Aufgaben angezeigt. Wenn die Aufgaben abgeschlossen sind, wird das Symbol für die Warnung des Host-Status durch das Symbol Normal oder das Symbol Ausstehender Neustart ersetzt.

### **Schritte**

- 1. Klicken Sie auf der VMware vSphere Web Client-Startseite auf **Hosts und Cluster**.
- 2. Klicken Sie mit der rechten Maustaste auf einen Host und wählen Sie dann **NetApp ONTAP Tools** > **Host-Daten aktualisieren**.
- 3. Klicken Sie auf der Shortcuts-Seite unter dem Plug-ins-Bereich auf **NetApp ONTAP Tools**.
- 4. Gehen Sie in der Übersicht (Dashboard) des ONTAP Tools for VMware vSphere Plug-ins zur ESXi Host-Compliance-Karte.
- 5. Wählen Sie den Link **Empfohlene Einstellungen anwenden**.
- 6. Wählen Sie im Fenster **empfohlene Hosteinstellungen anwenden** die Hosts aus, die Sie den von NetApp empfohlenen Hosteinstellungen entsprechen möchten, und klicken Sie auf **Weiter**

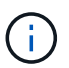

Sie können den ESXi-Host erweitern, um die aktuellen Werte anzuzeigen

- 7. Wählen Sie auf der Einstellungsseite die empfohlenen Werte nach Bedarf aus.
- 8. Überprüfen Sie im Übersichtsfenster die Werte und klicken Sie auf **Fertig stellen** Sie können den Fortschritt im Fenster Letzte Aufgabe verfolgen.

## **Legen Sie ESXi-Hostwerte fest**

Mithilfe der ONTAP-Tools für VMware vSphere können Timeouts und andere Werte auf den ESXi-Hosts festgelegt werden, um beste Leistung und erfolgreiches Failover zu gewährleisten. Die Werte, die ONTAP Tools für VMware vSphere Set bieten, basieren auf internen NetApp-Tests.

Auf einem ESXi-Host können Sie die folgenden Werte festlegen:

#### **HBA/CNA-Adaptereinstellungen**

Legt die empfohlenen Einstellungen für das HBA-Zeitlimit für NetApp-Speichersysteme fest.

#### • **Disk.QFullSampleSize**

Setzen Sie diesen Wert für alle Konfigurationen auf 32. Durch die Festlegung dieses Wertes werden I/O-Fehler verhindert.

#### • **Disk.QFullThreshold**

Setzen Sie diesen Wert für alle Konfigurationen auf 8. Durch die Festlegung dieses Wertes werden I/O-Fehler verhindert.

• \* Emulex FC HBA-Timeouts\*

Standardwert verwenden.

#### • **QLogic FC HBA Timeouts**

Standardwert verwenden.

#### **MPIO-Einstellungen**

Konfiguriert bevorzugte Pfade für NetApp Storage-Systeme. Die MPIO-Einstellungen legen fest, welche der verfügbaren Pfade optimiert sind (im Gegensatz zu nicht optimierten Pfaden, die das Verbindungskabel durchlaufen), und sie legen den bevorzugten Pfad zu einem dieser Pfade fest.

In hochperformanten Umgebungen oder bei Tests der Performance mit einem einzelnen LUN-Datastore sollte die Einstellung der Lastverteilung für die Round-Robin (VMW\_PSP\_RR) Path Selection Policy (PSP) von der standardmäßigen IOPS-Einstellung 1000 auf einen Wert 1 geändert werden.

#### **NFS-Einstellungen**

#### • **Net.TcpipHeapSize**

Setzen Sie diesen Wert auf 32.

#### • **Net.TcpipHeapMax**

Setzen Sie diesen Wert auf 1024 MB.

#### • **NFS.MaxVolumes**

Setzen Sie diesen Wert auf 256.

#### • **NFS41.MaxVolumes**

Setzen Sie diesen Wert auf 256.

#### • **NFS.MaxQueueDepth**

Setzen Sie diesen Wert auf 128 oder höher, um Engpässe in der Warteschlange zu vermeiden.

#### • **NFS.HeartbeatMaxFailures**

Setzen Sie diesen Wert für alle NFS-Konfigurationen auf 10.

#### • **NFS.HeartbeatFrequency**

Setzen Sie diesen Wert für alle NFS-Konfigurationen auf 12.

#### • **NFS.HeartbeatTimeout**

Setzen Sie diesen Wert für alle NFS-Konfigurationen auf 5.

## <span id="page-8-0"></span>**Erkennen von Storage-Systemen und Hosts**

Wenn Sie ONTAP-Tools für VMware vSphere zum ersten Mal in einem vSphere Client ausführen, erkennt ONTAP-Tools die ESXi-Hosts, ihre LUNs und NFS-Exporte und die NetApp-Storage-Systeme, die Eigentümer dieser LUNs und Exporte sind.

#### **Was Sie brauchen**

- Alle ESXi-Hosts sollten eingeschaltet und verbunden sein.
- Alle zu ermittelenden Storage Virtual Machines (SVMs) sollten ausgeführt werden. Jeder Cluster-Node sollte mindestens eine Daten-LIF für das verwendete Storage-Protokoll (NFS oder iSCSI) konfiguriert haben.

#### **Über diese Aufgabe**

Sie können jederzeit neue Storage-Systeme ermitteln oder Informationen zu vorhandenen Storage-Systemen aktualisieren, um die aktuellsten Kapazitäts- und Konfigurationsinformationen zu erhalten. Sie können auch die Anmeldeinformationen ändern, die die ONTAP-Tools für VMware vSphere für die Anmeldung bei den Speichersystemen verwenden.

Bei der Erkennung der Speichersysteme erfasst ONTAP-Tools für VMware vSphere Informationen von den ESXi-Hosts, die von der vCenter Server-Instanz gemanagt werden.

#### **Schritte**

- 1. Wählen Sie auf der vSphere Client-Startseite **Hosts und Cluster** aus.
- 2. Klicken Sie mit der rechten Maustaste auf das gewünschte Rechenzentrum und wählen Sie dann **NetApp ONTAP-Tools** > **Hostdaten aktualisieren** .

ONTAP Tools für VMware vSphere zeigt ein **Confirm**-Dialogfeld mit der folgenden Meldung an:

"Diese Aktion startet die Erkennung aller verbundenen Speichersysteme neu und kann einige Minuten dauern. Möchten Sie fortfahren?"

- 3. Klicken Sie Auf **Ja**.
- 4. Wählen Sie die erkannten Speicher-Controller aus, die den Status aufweisen Authentication Failure, Und klicken Sie dann auf **Aktionen** > **Ändern**.
- 5. Geben Sie die erforderlichen Informationen in das Dialogfeld \* Speichersystem ändern\* ein.
- 6. Wiederholen Sie die Schritte 4 und 5 für alle Speicher-Controller mit Authentication Failure Status:

Führen Sie nach Abschluss des Erkennungsvorgangs die folgenden Schritte aus:

- Verwenden Sie ONTAP-Tools für VMware vSphere, um ESXi-Hosteinstellungen für Hosts zu konfigurieren, die das Warnsymbol in der Spalte Adaptereinstellungen, die Spalte MPIO-Einstellungen oder die Spalte NFS-Einstellungen anzeigen.
- Geben Sie die Anmeldeinformationen des Speichersystems an.

## <span id="page-9-0"></span>**Storage-Back-End hinzufügen**

Storage-Back-Ends sind Systeme, die die ESXi Hosts zum Speichern von Daten verwenden.

#### **Über diese Aufgabe**

Diese Aufgabe unterstützt Sie beim Onboarding eines ONTAP-Clusters. Wenn Sie mit dem ONTAP Tools Manager ein Storage Back-End hinzufügen, wird das Storage Back-End dem globalen Cluster hinzugefügt. Ordnen Sie das globale Cluster einer vCenter Server-Instanz zu, um den SVM-Benutzer für die Bereitstellung von VVols-Datastores zu aktivieren.

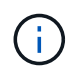

Wenn Sie ein Storage-Back-End mit der vSphere Client-UI hinzufügen, unterstützt der VVols-Datastore das direkte Hinzufügen eines SVM-Benutzers nicht.

### **Fügen Sie mithilfe des ONTAP Tools Managers das Storage-Back-End hinzu**

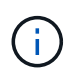

Ein Storage-Back-End ist global verfügbar, wenn sie über den ONTAP Tools Manager oder die ONTAP Tools APIs hinzugefügt wird. Ein Storage-Back-End ist lokal, wenn es über die vCenter Server-APIs hinzugefügt wird. In einer mandantenfähigen Einrichtung können Sie beispielsweise ein Storage-Back-End (Cluster) global und eine SVM lokal hinzufügen, um die SVM-Benutzeranmeldeinformationen zu verwenden.

#### **Schritte**

- 1. Starten Sie den ONTAP Tools Manager über einen Webbrowser: https://loadBalanceIP:8443/virtualization/ui/
- 2. Melden Sie sich mit den ONTAP Tools für VMware vSphere Administrator-Anmeldeinformationen an, die Sie während der Implementierung angegeben haben.
- 3. Wählen Sie in der Seitenleiste **Speicher-Backends** aus.
- 4. Wählen Sie **Hinzufügen**.
- 5. Geben Sie die IP-Adresse des Servers oder den FQDN, den Benutzernamen und das Kennwort ein, und wählen Sie **Hinzufügen**.

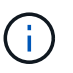

IPV4- und IPV6-Management-LIFs werden unterstützt. SVM-benutzerbasierte Anmeldedaten mit Management-LIFs werden ebenfalls unterstützt.

## **Storage-Back-End mithilfe der vSphere Client-UI hinzufügen:**

- 1. Melden Sie sich mit beim vSphere-Client an https://vcenterip/ui
- 2. Klicken Sie auf der Shortcuts-Seite unter dem Plug-ins-Bereich auf **NetApp ONTAP Tools**.
- 3. Navigieren Sie im linken Bereich der ONTAP-Tools zu **Speicher-Backends** und wählen Sie **Hinzufügen**.
- 4. Geben Sie im Fenster **Add Storage Backend** die IP-Adresse, den Benutzernamen, das Kennwort und die Portdetails des Servers an, und klicken Sie auf **Add**

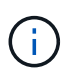

Sie können Cluster-basierte Anmeldedaten und IPV4- und IPV6-Management-LIFs hinzufügen oder SVM-basierte Anmeldedaten mit der Management-LIF der SVM bereitstellen, um den SVM-Benutzer direkt hinzuzufügen.

Die Liste wird aktualisiert, und das neu hinzugefügte Storage-Back-End wird in der Liste angezeigt.

## <span id="page-10-0"></span>**Ordnen Sie das Storage-Back-End einer vCenter Server-Instanz zu**

Auf der Listingseite des vCenter-Servers wird die zugehörige Anzahl von Speicher-Back-Ends angezeigt. Jede vCenter Server-Instanz hat die Möglichkeit, ein Storage-Backend zuzuordnen.

### **Über diese Aufgabe**

Mit dieser Aufgabe können Sie eine Zuordnung zwischen dem Storage-Back-End und der neu aufgenommenen vCenter Server-Instanz global erstellen.

### **Schritte**

- 1. Starten Sie den ONTAP Tools Manager über einen Webbrowser: https://loadBalanceIP:8443/virtualization/ui/
- 2. Melden Sie sich mit den ONTAP Tools für VMware vSphere Administrator-Anmeldeinformationen an, die Sie während der Implementierung angegeben haben.
- 3. Wählen Sie in der Randleiste vCenter aus.
- 4. Klicken Sie auf die vertikalen Ellipsen gegenüber dem vCenter, das Sie mit Speicher-Back-Ends verknüpfen möchten.
- 5. Wählen Sie im Popup-Fenster aus der Dropdown-Liste das Storage-Back-End aus.
- 6. Wählen Sie die Option **Speicher-Backend zuordnen**, um vCenter Server-Instanz mit dem erforderlichen Speicher-Backend zu verknüpfen.

## <span id="page-10-1"></span>**Konfigurieren Sie den Netzwerkzugriff**

Wenn Sie mehrere ESXi-Hosts-IP-Adressen haben, werden standardmäßig alle vom Host ermittelten IP-Adressen zu einer Exportrichtlinie hinzugefügt. Wenn Sie nicht alle IP-Adressen zur Exportrichtlinie hinzufügen möchten, geben Sie eine Einstellung an, um bestimmte IP-Adressen in einer kommagetrennten Liste oder einem CIDR zuzulassen, oder eine Kombination aller drei für jedes vCenter.

Sie können wählen, ob Sie einige bestimmte ESXi-Hostadressen für den Datastore-Mount-Vorgang zulassen möchten. Wenn die Einstellung nicht angegeben ist, fügt die Exportrichtlinie alle IP-Adressen hinzu, die im Pre-Mount-Schritt ermittelt wurden. Wenn die Einstellung angegeben ist, fügen ONTAP-Tools für VMware vSphere nur diejenigen hinzu, die in den aufgeführten IP-Adressen oder -Bereich fallen. Wenn keine der IP-Adressen

eines Hosts zu den aufgeführten IP-Adressen gehört, schlägt der Mount-Vorgang auf diesem Host fehl.

#### **Schritte**

- 1. Melden Sie sich mit beim vSphere-Client an https://vcenterip/ui
- 2. Klicken Sie auf der Shortcuts-Seite unter dem Plug-ins-Bereich auf **NetApp ONTAP Tools**.
- 3. Navigieren Sie im linken Bereich der ONTAP-Tools zu **Einstellungen** > **Netzwerkzugang verwalten** > **Bearbeiten**.

Verwenden Sie Komma (,), um die IP-Adressen zu trennen. Sie können eine bestimmte IP-Adresse oder einen Bereich von IP-Adressen oder IPv6-Adressen angeben.

4. Klicken Sie auf **SAVE**.

## <span id="page-11-0"></span>**Konfigurieren Sie ONTAP-Benutzerrollen und -Berechtigungen**

Sie können neue Benutzerrollen und -Berechtigungen für das Management von Storage-Back-Ends mit der JSON-Datei konfigurieren, die mit den ONTAP Tools für VMware vSphere und ONTAP System Manager bereitgestellt wird.

#### **Was Sie brauchen**

- Sie sollten die Datei mit den ONTAP-Berechtigungen von den ONTAP-Tools für VMware vSphere unter Verwendung von *https://<loadbalancerIP>:8443/Virtualization/user-Privileges/users\_roles.zip* heruntergeladen haben.
- Sie sollten die ONTAP-Berechtigungsdatei von den ONTAP-Tools unter heruntergeladen haben https://<loadbalancerIP>:8443/virtualization/user-privileges/users\_roles.zip.

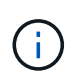

Benutzer können auf Cluster-Ebene oder direkt auf Storage Virtual Machines (SVMs)-Ebene erstellt werden. Sie können auch Benutzer erstellen, ohne die Datei user roles.json zu verwenden. Falls dies der Fall ist, müssen Sie über einen Mindestsatz an Berechtigungen auf SVM-Ebene verfügen.

• Sie sollten sich mit Administratorrechten für das Speicher-Back-End angemeldet haben.

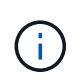

Benutzer können auf Cluster-Ebene oder auf SVM-Ebene erstellt werden. Sie können auch Benutzer erstellen, ohne die Datei user roles.json zu verwenden. Falls dies der Fall ist, müssen Sie über einen Mindestsatz an Berechtigungen auf SVM-Ebene verfügen.

#### **Schritte**

- 1. Extrahieren Sie die heruntergeladene Datei *https://<loadbalancerIP>:8443/Virtualization/user-Privileges/users\_roles.zip*.
- 2. Sie können über die Cluster-Management-IP-Adresse des Clusters auf ONTAP System Manager zugreifen.
- 3. Melden Sie sich als Cluster- oder SVM-Benutzer an.
- 4. Wählen Sie **Cluster** > **Einstellungen** > **Benutzer und Rollen**.
- 5. Wählen Sie unter Benutzer \* Hinzufügen \*.
- 6. Wählen Sie im Dialogfeld \* Benutzer hinzufügen\* die Option **Virtualisierungsprodukte** aus.
- 7. **Browse**, um die JSON-Datei für ONTAP-Berechtigungen auszuwählen und hochzuladen.

Das Produktfeld wird automatisch ausgefüllt.

8. Wählen Sie die gewünschte Funktion aus dem Dropdown-Menü "Produktfähigkeit" aus.

Das Feld **Rolle** wird basierend auf der ausgewählten Produktfähigkeit automatisch ausgefüllt.

- 9. Geben Sie den erforderlichen Benutzernamen und das erforderliche Passwort ein.
- 10. Wählen Sie die für den Benutzer erforderlichen Berechtigungen (Ermittlung, Speicher erstellen, Speicher ändern, Speicher zerstören, NAS/SAN-Rolle) aus, und klicken Sie dann auf **Hinzufügen**.

Die neue Rolle und der neue Benutzer werden hinzugefügt, und Sie können die detaillierten Berechtigungen unter der von Ihnen konfigurierten Rolle sehen.

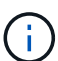

Beim Deinstallationsvorgang werden die Rollen des ONTAP-Tools nicht entfernt, sondern die lokalisierten Namen für die spezifischen Berechtigungen des ONTAP-Tools werden entfernt und das Präfix wird angehängt XXX missing privilege Zu ihnen. Wenn Sie ONTAP-Tools für VMware vSphere neu installieren oder auf eine neuere Version aktualisieren, werden alle standardmäßigen ONTAP-Tools für VMware vSphere-Rollen und spezifischen Berechtigungen für ONTAP-Tools wiederhergestellt.

## **Anforderungen für die SVM-Aggregatzuordnung**

Um SVM-Benutzeranmeldeinformationen für die Bereitstellung von Datastores zu verwenden, erstellt das interne ONTAP-Tool für VMware vSphere Volumes auf dem Aggregat, das in der POST-API für Datastores angegeben ist. Die ONTAP ermöglicht nicht die Erstellung von Volumes auf Aggregaten ohne Zuweisung auf einer SVM mit SVM-Benutzeranmeldeinformationen. Um das zu lösen, müssen Sie die SVMs wie hier beschrieben mit den Aggregaten zuordnen. Dazu verwenden Sie entweder die ONTAP REST-API oder die CLI.

REST-API:

```
PATCH "/api/svm/svms/f16f0935-5281-11e8-b94d-005056b46485"
'{"aggregates":{"name":["aggr1","aggr2","aggr3"]}}'
```
ONTAP-CLI:

```
stil15 vsim ucs630f aggr1 vserver show-aggregates
AvailableVserver Aggregate State Size Type SnapLock
Type-------------- -------------- ------- ---------- -------
--------------svm test still5 vsim ucs630f aggr1
online 10.11GB vmdisk non-snaplock
```
### **Erstellen Sie ONTAP-Benutzer und -Rolle manuell**

Befolgen Sie die Anweisungen in diesem Abschnitt, um den Benutzer und die Rollen manuell zu erstellen,

ohne die JSON-Datei zu verwenden.

- 1. Sie können über die Cluster-Management-IP-Adresse des Clusters auf ONTAP System Manager zugreifen.
- 2. Melden Sie sich als Cluster- oder SVM-Benutzer an.
- 3. Wählen Sie **Cluster** > **Einstellungen** > **Benutzer und Rollen**.
- 4. Rollen Erstellen:
	- a. Wählen Sie **Hinzufügen** unter **Rollen** Tabelle.
	- b. Geben Sie die Details **Rollenname** und **Rollenattribute** ein.

Fügen Sie den **REST API Path** und den entsprechenden Zugriff aus dem Drop-Down-Menü hinzu.

- c. Fügen Sie alle benötigten APIs hinzu und speichern Sie die Änderungen.
- 5. Benutzer Erstellen:
	- a. Wählen Sie **Hinzufügen** unter **Benutzer** Tabelle.
	- b. Wählen Sie im Dialogfeld **Benutzer hinzufügen System Manager** aus.
	- c. Geben Sie den Benutzernamen \* ein.
	- d. Wählen Sie **Rolle** aus den Optionen aus, die im Schritt **Rollen erstellen** oben erstellt wurden.
	- e. Geben Sie die Anwendungen ein, auf die Zugriff gewährt werden soll, und geben Sie die Authentifizierungsmethode ein. ONTAPI und HTTP sind die erforderlichen Anwendungen, und der Authentifizierungstyp ist **Password**.
	- f. Legen Sie das **Passwort für den Benutzer** und **Speichern** für den Benutzer fest.

### **Liste der Mindestberechtigungen, die für einen nicht-Administrator-Cluster mit globalem Umfang erforderlich sind**

In diesem Abschnitt werden die Mindestberechtigungen aufgeführt, die für Benutzer mit globalem Clusterbereich, die ohne Verwendung der JSON-Datei des Benutzers erstellt wurden, erforderlich sind. Wenn ein Cluster im lokalen Umfang hinzugefügt wird, wird empfohlen, zum Erstellen der Benutzer die JSON-Datei zu verwenden, da für ONTAP Tools für VMware vSphere mehr als nur die Leseberechtigungen für das Provisioning auf ONTAP erforderlich sind.

Verwenden von APIs:

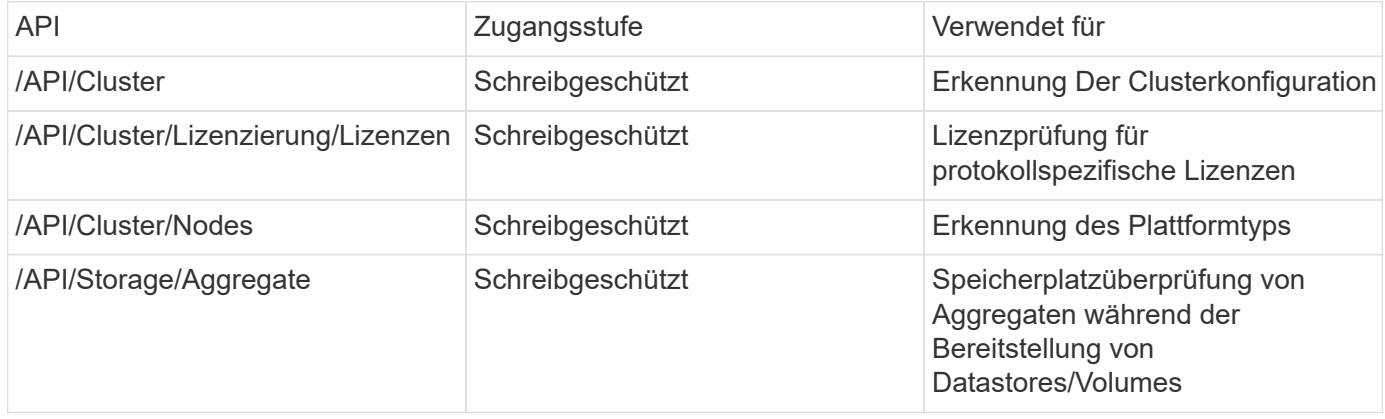

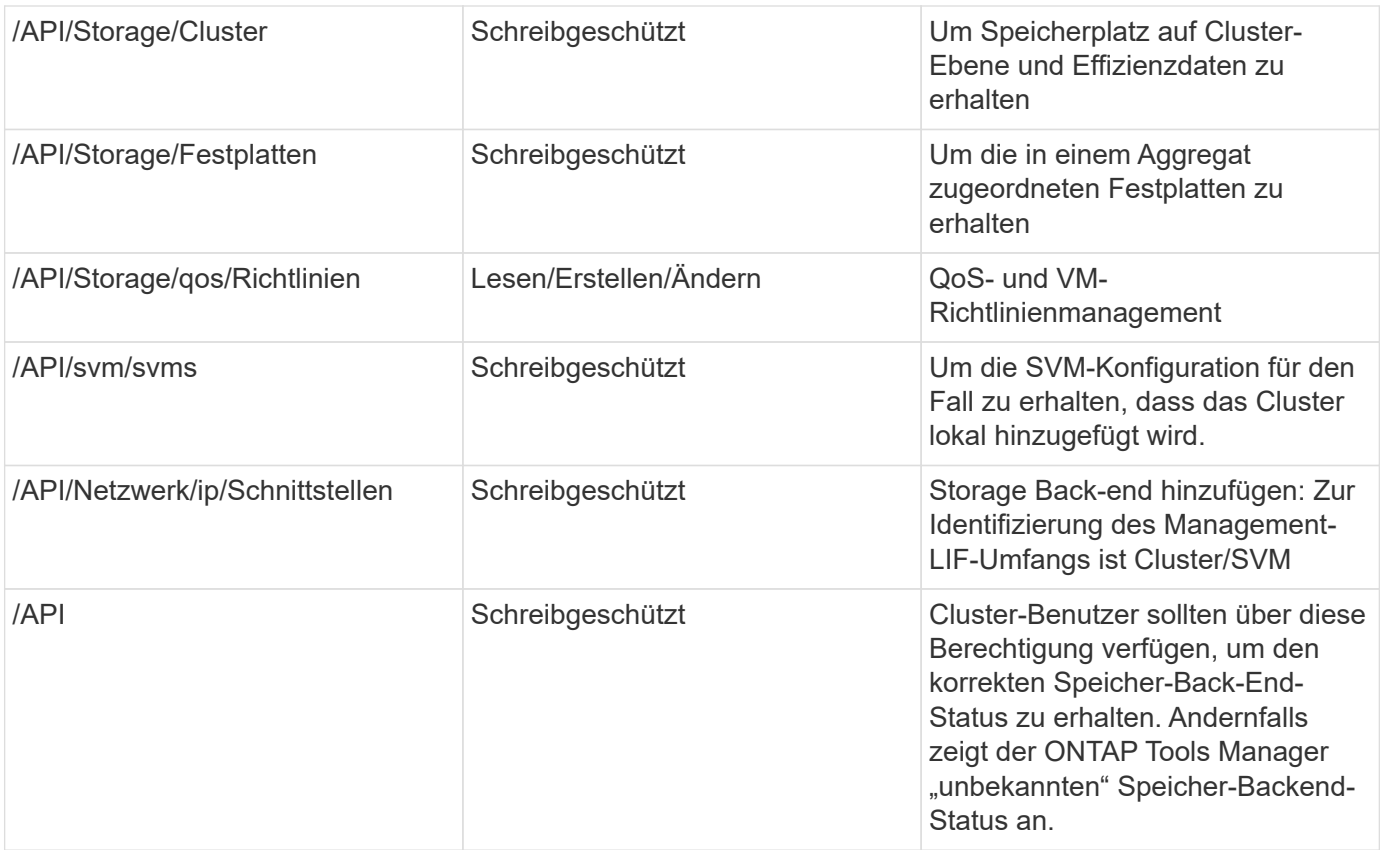

## <span id="page-14-0"></span>**Dashboard der NetApp ONTAP Tools für VMware vSphere Plug-in – Übersicht**

Wenn Sie im Abschnitt "Verknüpfungen" des vCenter-Clients das Symbol "NetApp ONTAP-Tools für das VMware vSphere Plug-in" auswählen, wechselt die Benutzeroberfläche zur Übersichtsseite. Diese Seite ähnelt dem Dashboard mit einer Zusammenfassung der ONTAP Tools für VMware vSphere Plug-in.

Im Fall von Enhanced Linked Mode Setup (ELM) wird das Drop-down-Menü vCenter Server SELECT angezeigt, und Sie können einen gewünschten vCenter Server auswählen, um die für ihn relevanten Daten anzuzeigen. Diese Dropdown-Liste ist für alle anderen Listenansichten des Plugins verfügbar. Die auf einer Seite getroffene vCenter Server-Auswahl bleibt auf den Registerkarten des Plug-ins erhalten.

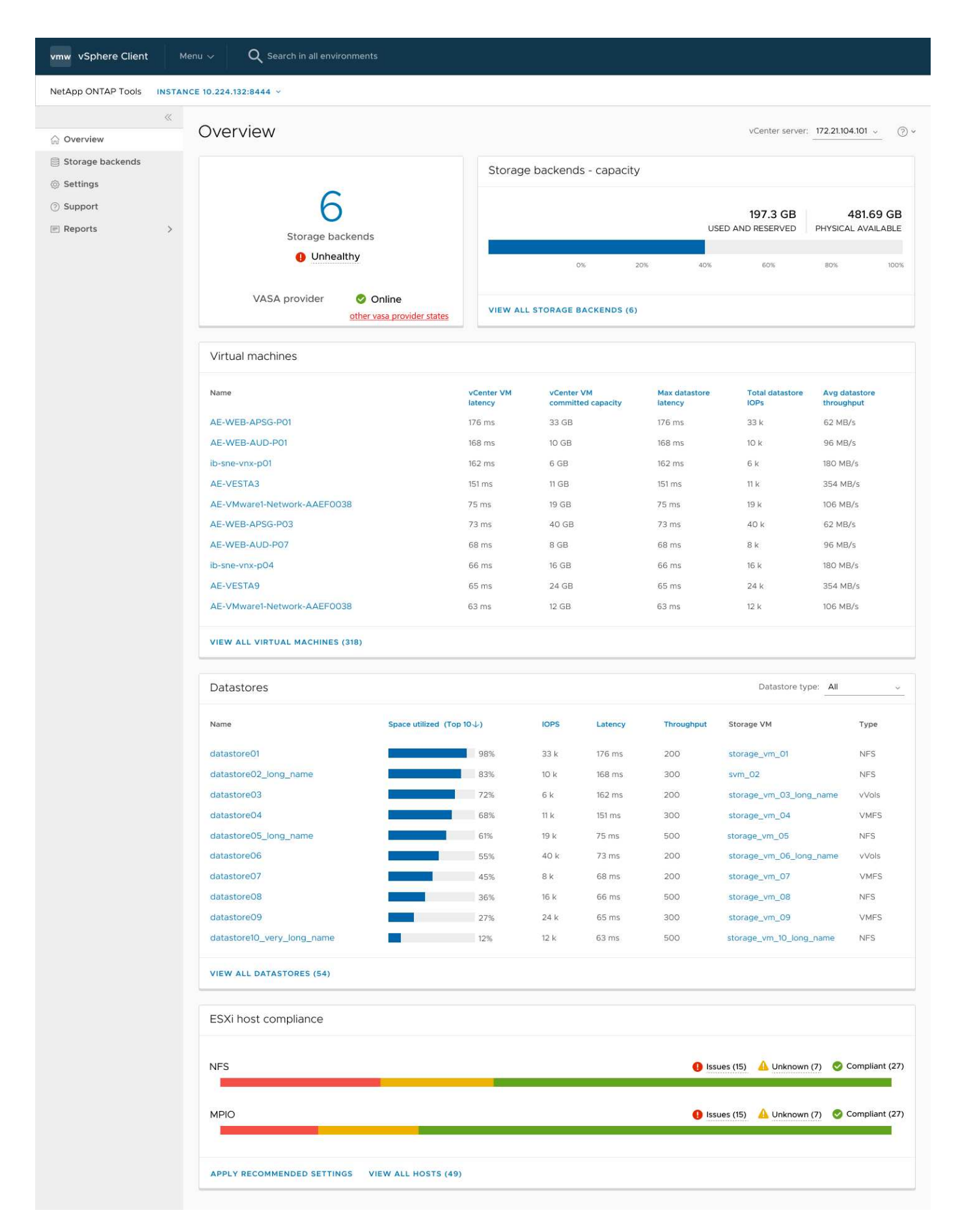

Das Dashboard verfügt über mehrere Karten, die verschiedene Elemente des Systems anzeigen. Die folgende

Tabelle zeigt die verschiedenen Karten und was sie darstellen.

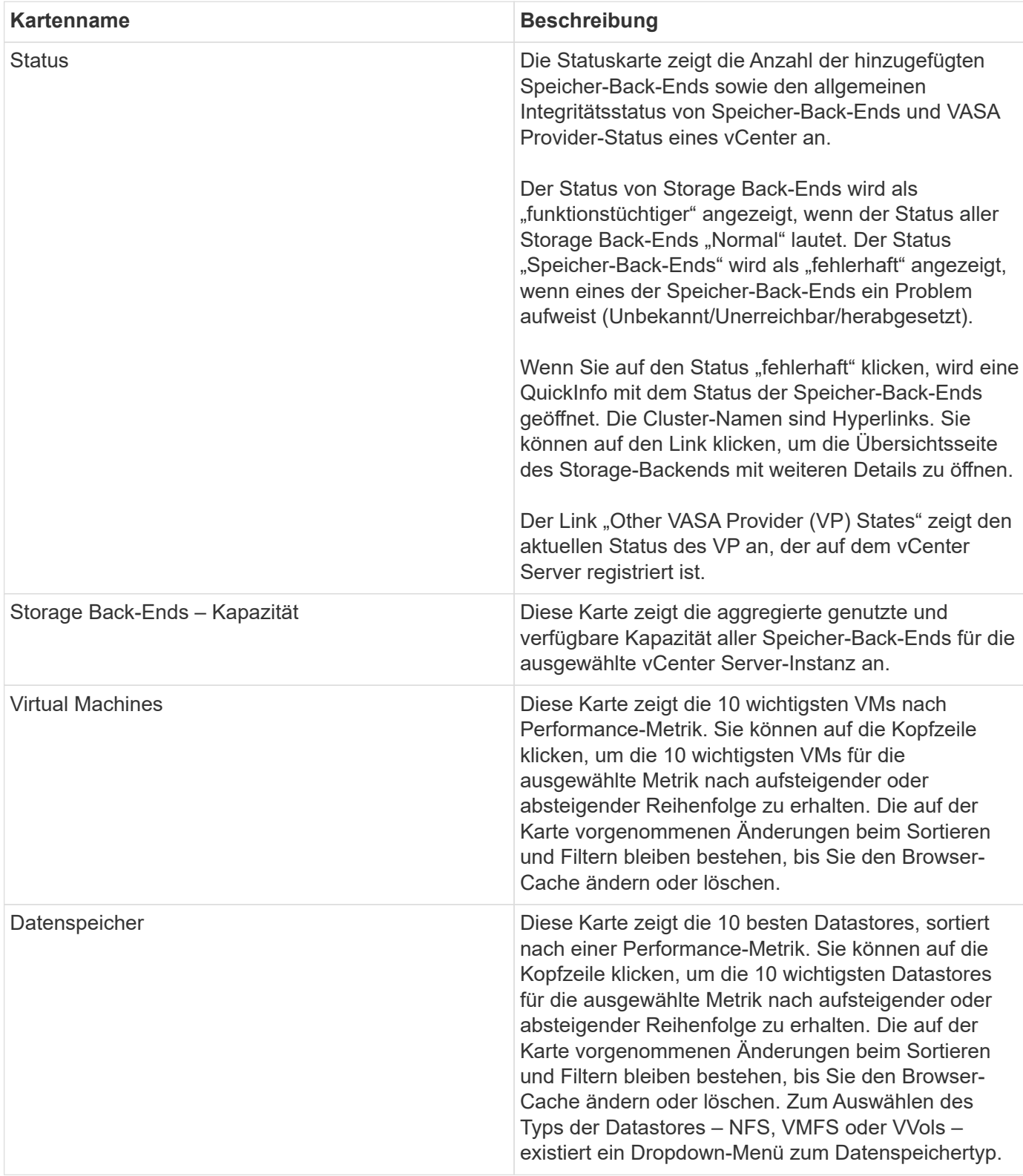

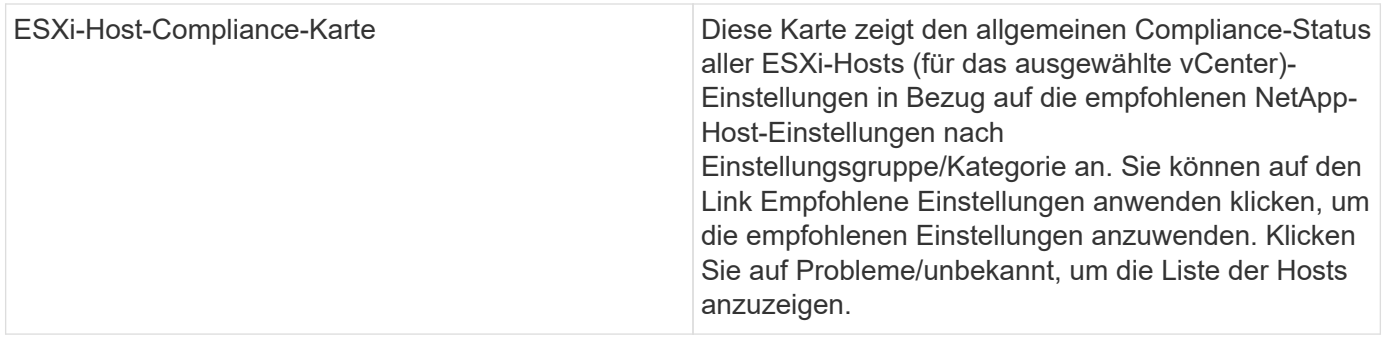

## <span id="page-17-0"></span>**Datastore erstellen**

Je nach dem für die Aktion ausgewählten Ziel wird der Datastore auf allen Hosts des Ziels erstellt und gemountet. Die Aktion wird nur aktiviert, wenn der aktuelle Benutzer über die Berechtigung zum Ausführen verfügt.

Der Assistent "Datastore erstellen" unterstützt die Erstellung von NFS-, VMFS- und VVols-Datenspeichern. Die Benutzeroberfläche ist selbsterklärend, verwenden Sie diese Schritte als Richtlinien.

## **Erstellung eines VVols Datastore**

Sie können einen VVols-Datastore mit neuen Volumes oder mit vorhandenen Volumes erstellen. Mit einer Kombination aus vorhandenen Volumes und neuen Volumes kann kein VVols-Datastore erstellt werden.

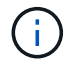

Überprüfen Sie, ob die Root-Aggregate nicht der SVM zugeordnet sind.

#### **Schritte**

- 1. Melden Sie sich mit beim vSphere-Client an https://vcenterip/ui
- 2. Klicken Sie mit der rechten Maustaste auf ein Hostsystem oder einen Hostcluster oder ein Rechenzentrum, und wählen Sie dann **NetApp ONTAP Tools** > **Datastore erstellen** aus
- 3. Wählen Sie im Bereich **Typ** unter **Datastore Type** die Option VVols aus.

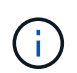

Die VVols-Option wird nur dann abgerufen, wenn der VASA-Provider bei dem ausgewählten vCenter registriert ist.

- 4. Geben Sie im Bereich **Name und Protokoll** die Informationen **Datastore Name** und **Protocol** an.
- 5. Wählen Sie im Bereich **Storage Platform** und **Storage VM** aus. Wählen Sie im Abschnitt **Erweiterte Optionen** je nach Ihrer Wahl benutzerdefinierte Exportrichtlinie (für NFS-Protokoll) oder benutzerdefinierten Initiatorgruppennamen (für iSCSI-Protokoll) aus.
	- Mit Plattform- und asymmetrischen Optionen können Sie die Dropdown-Optionen für SVMs herausfiltern. Sie sollten die SVM auswählen, die erstellt werden soll, oder die Volumes für die Datastore-Erstellung verwenden.
	- **Asymmetric**-Umschalttaste ist nur sichtbar, wenn iSCSI im vorherigen Schritt ausgewählt wurde und Leistung oder Kapazität im Dropdown-Menü Plattform ausgewählt ist.
	- Asymmetric gilt für die AFF-Plattform und für die ASA-Plattform als falsch.
- 6. Im Bereich **Speicherattribute** können Sie entweder neue Volumes erstellen oder die vorhandenen Volumes verwenden. Beim Erstellen eines neuen Volumes können Sie die QoS auf dem Datastore aktivieren.

7. Überprüfen Sie Ihre Auswahl im Fenster **Zusammenfassung** und klicken Sie auf **Fertig stellen**. Der Datastore wird auf allen Hosts erstellt und gemountet.

## **Erstellen Sie einen NFS-Datastore**

Der NFS-Datastore (VMware Network File System) ist ein Storage-Typ, der mithilfe des NFS-Protokolls ESXi-Hosts über ein Netzwerk mit einem Shared Storage-Gerät verbindet. NFS-Datastores werden häufig in VMware vSphere Umgebungen verwendet und bieten verschiedene Vorteile, z. B. Einfachheit und Flexibilität.

#### **Schritte**

- 1. Melden Sie sich mit beim vSphere-Client an https://vcenterip/ui
- 2. Klicken Sie mit der rechten Maustaste auf ein Hostsystem oder einen Hostcluster oder ein Rechenzentrum, und wählen Sie dann **NetApp ONTAP Tools** > **Datastore erstellen** aus
- 3. Wählen Sie im Bereich **Typ** NFS unter **Datastore Type** aus.
- 4. Geben Sie im Bereich **Name und Protokoll** den Namen, die Größe und die Protokollinformationen des Datastore ein. Wählen Sie in den erweiterten Optionen **Datastore Cluster** und Kerberos Authentication aus.

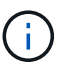

Kerberos-Authentifizierung ist nur verfügbar, wenn das NFS 4.1-Protokoll ausgewählt ist.

- 5. Wählen Sie im Bereich **Storage Platform** und **Storage VM** aus. Sie können **Custom Export Policy** im Abschnitt **Advanced Option** auswählen.
	- **Asymmetric** Umschalttaste ist nur sichtbar, wenn Leistung oder Kapazität im Dropdown-Menü Plattform ausgewählt ist.
	- **Any** Option in der Plattform-Dropdown ermöglicht es Ihnen, alle SVMs zu sehen, die Teil des vCenter sind, unabhängig von der Plattform oder asymmetrischen Flagge.
- 6. Wählen Sie im Bereich **Speicherattribute** das Aggregat für die Erstellung des Volumes aus. Wählen Sie in den erweiterten Optionen **Space Reserve** und **Enable QoS** je nach Bedarf.
- 7. Überprüfen Sie die Auswahl im Fenster **Zusammenfassung** und klicken Sie auf **Fertig stellen**.

Der Datastore wird auf allen Hosts erstellt und gemountet.

### **Erstellen Sie einen VMFS-Datastore**

Virtual Machine File System (VMFS) ist ein geclustertes Filesystem, das speziell zum Speichern von VM-Dateien in VMware vSphere Umgebungen entwickelt wurde. Sie ermöglicht es mehreren ESXi-Hosts, gleichzeitig auf dieselben VM-Dateien zuzugreifen, was Funktionen wie vMotion und Hochverfügbarkeit ermöglicht.

#### **Bevor Sie beginnen**

Überprüfen Sie die folgenden Punkte, bevor Sie fortfahren:

- Überprüfen Sie, ob alle Zielhosts ordnungsgemäß sind, und prüfen Sie, ob der Host das Protokoll unterstützt.
- Neues Volume erstellen (min. Größe 2 GB)
- Festlegen von Volume-Optionen mit QOS
- Erstellen Sie eine LUN vom Typ VMware
- Abrufen von Initiatoren für alle Ziel-Hosts
- Initiatorgruppe auf Basis übereinstimmender Initiatoren erstellen/wiederverwenden
- LUN zu Initiatorgruppe zuordnen
- Fügen Sie iSCSI-Ziele zu ESXi-Hosts hinzu
- Host Bus Adapter (HBAs) auf allen Hosts neu scannen
- Mounten des Volume als VMFS6-Datenspeicher (für mehr als 6.5 Hosts)
- VMFS-Speicher auf ESXi-Hosts erneut scannen
- Datastore auf Datastore-Cluster verschieben
- Neuausrichtung von iSCSI-Pfaden

#### **Schritte**

- 1. Melden Sie sich mit beim vSphere-Client an https://vcenterip/ui
- 2. Klicken Sie mit der rechten Maustaste auf ein Hostsystem oder einen Hostcluster oder einen Datastore, und wählen Sie dann **NetApp ONTAP Tools** > **Datastore erstellen** aus
- 3. Wählen Sie im Bereich **Typ** VMFS unter **Datastore Type** aus.
- 4. Geben Sie im Bereich **Name und Protokoll** den Namen, die Größe und die Protokollinformationen des Datastore ein. Wählen Sie im Abschnitt **Erweiterte Optionen** des Teilfensters den Datastore-Cluster aus, dem Sie diesen Datastore hinzufügen möchten.
- 5. Wählen Sie im Fensterbereich Storage die Option Platform and Storage VM aus. Wählen Sie die Schaltfläche Asymmetric Toggle. Geben Sie den **Custom Initiator Group Name** im Abschnitt **Advanced options** des Fensters ein (optional). Sie können entweder eine vorhandene Initiatorgruppe für den Datastore auswählen oder eine neue Initiatorgruppe mit einem benutzerdefinierten Namen erstellen.

Wenn Sie die Option **any** in der Dropdown-Liste der Plattform wählen, sehen Sie alle SVMs, die Teil des vCenter sind, unabhängig von der Plattform oder dem asymmetrischen Flag.

- 6. Wählen Sie im Bereich Speicherattribute aus der Dropdown-Liste **Aggregat** aus. Wählen Sie im Abschnitt **Erweiterte Optionen** die Optionen **Platzreserve**, **vorhandenes Volume verwenden** und **QoS** aktivieren aus und geben Sie die erforderlichen Details an.
- 7. Überprüfen Sie die Datastore-Details im Bereich **Summary** und klicken Sie auf **Finish**. Der Datastore wird auf allen Hosts erstellt und gemountet.

#### **Copyright-Informationen**

Copyright © 2024 NetApp. Alle Rechte vorbehalten. Gedruckt in den USA. Dieses urheberrechtlich geschützte Dokument darf ohne die vorherige schriftliche Genehmigung des Urheberrechtsinhabers in keiner Form und durch keine Mittel – weder grafische noch elektronische oder mechanische, einschließlich Fotokopieren, Aufnehmen oder Speichern in einem elektronischen Abrufsystem – auch nicht in Teilen, vervielfältigt werden.

Software, die von urheberrechtlich geschütztem NetApp Material abgeleitet wird, unterliegt der folgenden Lizenz und dem folgenden Haftungsausschluss:

DIE VORLIEGENDE SOFTWARE WIRD IN DER VORLIEGENDEN FORM VON NETAPP ZUR VERFÜGUNG GESTELLT, D. H. OHNE JEGLICHE EXPLIZITE ODER IMPLIZITE GEWÄHRLEISTUNG, EINSCHLIESSLICH, JEDOCH NICHT BESCHRÄNKT AUF DIE STILLSCHWEIGENDE GEWÄHRLEISTUNG DER MARKTGÄNGIGKEIT UND EIGNUNG FÜR EINEN BESTIMMTEN ZWECK, DIE HIERMIT AUSGESCHLOSSEN WERDEN. NETAPP ÜBERNIMMT KEINERLEI HAFTUNG FÜR DIREKTE, INDIREKTE, ZUFÄLLIGE, BESONDERE, BEISPIELHAFTE SCHÄDEN ODER FOLGESCHÄDEN (EINSCHLIESSLICH, JEDOCH NICHT BESCHRÄNKT AUF DIE BESCHAFFUNG VON ERSATZWAREN ODER -DIENSTLEISTUNGEN, NUTZUNGS-, DATEN- ODER GEWINNVERLUSTE ODER UNTERBRECHUNG DES GESCHÄFTSBETRIEBS), UNABHÄNGIG DAVON, WIE SIE VERURSACHT WURDEN UND AUF WELCHER HAFTUNGSTHEORIE SIE BERUHEN, OB AUS VERTRAGLICH FESTGELEGTER HAFTUNG, VERSCHULDENSUNABHÄNGIGER HAFTUNG ODER DELIKTSHAFTUNG (EINSCHLIESSLICH FAHRLÄSSIGKEIT ODER AUF ANDEREM WEGE), DIE IN IRGENDEINER WEISE AUS DER NUTZUNG DIESER SOFTWARE RESULTIEREN, SELBST WENN AUF DIE MÖGLICHKEIT DERARTIGER SCHÄDEN HINGEWIESEN WURDE.

NetApp behält sich das Recht vor, die hierin beschriebenen Produkte jederzeit und ohne Vorankündigung zu ändern. NetApp übernimmt keine Verantwortung oder Haftung, die sich aus der Verwendung der hier beschriebenen Produkte ergibt, es sei denn, NetApp hat dem ausdrücklich in schriftlicher Form zugestimmt. Die Verwendung oder der Erwerb dieses Produkts stellt keine Lizenzierung im Rahmen eines Patentrechts, Markenrechts oder eines anderen Rechts an geistigem Eigentum von NetApp dar.

Das in diesem Dokument beschriebene Produkt kann durch ein oder mehrere US-amerikanische Patente, ausländische Patente oder anhängige Patentanmeldungen geschützt sein.

ERLÄUTERUNG ZU "RESTRICTED RIGHTS": Nutzung, Vervielfältigung oder Offenlegung durch die US-Regierung unterliegt den Einschränkungen gemäß Unterabschnitt (b)(3) der Klausel "Rights in Technical Data – Noncommercial Items" in DFARS 252.227-7013 (Februar 2014) und FAR 52.227-19 (Dezember 2007).

Die hierin enthaltenen Daten beziehen sich auf ein kommerzielles Produkt und/oder einen kommerziellen Service (wie in FAR 2.101 definiert) und sind Eigentum von NetApp, Inc. Alle technischen Daten und die Computersoftware von NetApp, die unter diesem Vertrag bereitgestellt werden, sind gewerblicher Natur und wurden ausschließlich unter Verwendung privater Mittel entwickelt. Die US-Regierung besitzt eine nicht ausschließliche, nicht übertragbare, nicht unterlizenzierbare, weltweite, limitierte unwiderrufliche Lizenz zur Nutzung der Daten nur in Verbindung mit und zur Unterstützung des Vertrags der US-Regierung, unter dem die Daten bereitgestellt wurden. Sofern in den vorliegenden Bedingungen nicht anders angegeben, dürfen die Daten ohne vorherige schriftliche Genehmigung von NetApp, Inc. nicht verwendet, offengelegt, vervielfältigt, geändert, aufgeführt oder angezeigt werden. Die Lizenzrechte der US-Regierung für das US-Verteidigungsministerium sind auf die in DFARS-Klausel 252.227-7015(b) (Februar 2014) genannten Rechte beschränkt.

### **Markeninformationen**

NETAPP, das NETAPP Logo und die unter [http://www.netapp.com/TM](http://www.netapp.com/TM\) aufgeführten Marken sind Marken von NetApp, Inc. Andere Firmen und Produktnamen können Marken der jeweiligen Eigentümer sein.